# 适用于 Microsoft System Center Operations Manager 的 Dell Client Management Pack 6.3 版 用户指南

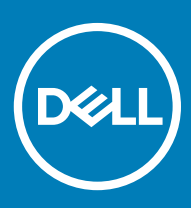

### 注、小心和警告

 $\overline{\textcircled{1}}$ 注: "注"表示帮助您更好地使用该产品的重要信息。

 $\triangle$  小心: "小心"表示可能会损坏硬件或导致数据丢失,并说明如何避免此类问题。

警告: "警告"表示可能会造成财产损失、人身伤害甚至死亡。

**©** 2008 - 2019 Dell Inc. 或其子公司。保留所有权利。Dell、EMC 和其他商标是 Dell Inc. 或其附属机构的商标。其他商标可能是其各自所有者的商标。

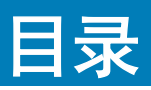

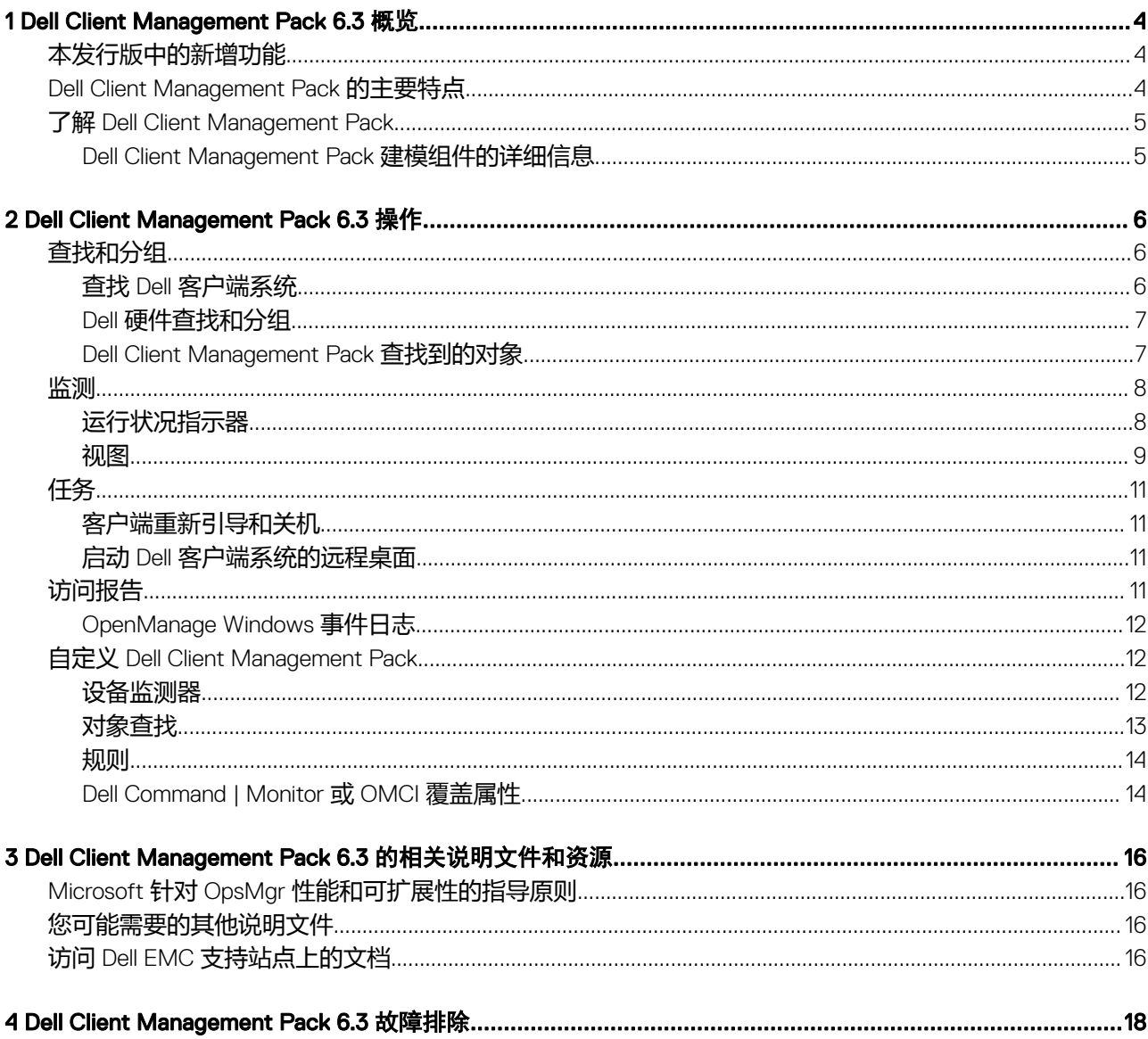

# Dell Client Management Pack 6.3 概览

<span id="page-3-0"></span>本说明文件介绍了使用 Dell Client Management Pack 版本 6.3 可执行的操作。

通过集成 Dell Client Management Pack 版本 6.3 与 Microsoft System Center Operations Manager 2007 R2、Microsoft System Center 2012 R2 Operations Manager、Microsoft System Center 2012 SP1 Operations Manager 和 或 Microsoft System Center 2016 - Operations Manager 使您可管理和监测 Dell 客户端系统的可用性。

- $\bigtriangleup\big|\bigtriangleup\big|$ 小心: 为了避免数据损坏、数据丢失,或两者情况皆有,请仅在具备使用 Microsoft System Center Operations Manager 2007 R2、Microsoft System Center 2012 R2 Operations Manager、Microsoft System Center 2012 SP1 Operations Manager 和 Microsoft System Center 2016 - Operations Manager. 的知识和经验情况下, 执行本说明文件中的步骤。
- 注: 除非另有说明,否则本说明文件中的 OpsMgr 一词指代 Microsoft System Center Operations Manager 2007 R2、Microsoft System Center 2012 R2 Operations Manager、Microsoft System Center 2012 SP1 Operations Manager 和 Microsoft System Center 2016 - Operations Manager。

请参阅 Dell Client Management Pack 的发行说明, 其中包含有关软件和管理服务器要求的最新信息, 以及有关已知问题的信息。此发 行说明同时也发布于"系统管理"说明文件页,网址:dell.com/support/home。发行说明文件打包在自解压可执行文件 Dell\_Client\_Management\_Pack\_v6.3\_Axx.exe(其中 *xx* 是 Dell Client Management Pack 版本号)中。

#### 主题:

- 本发行版中的新增功能
- Dell Client Management Pack 的主要特点
- 了解 [Dell Client Management Pack](#page-4-0)

# 本发行版中的新增功能

• 支持 Microsoft System Center 2016 - Operations Manager。

## Dell Client Management Pack 的主要特点

#### 表. 1: 特点和功能特性

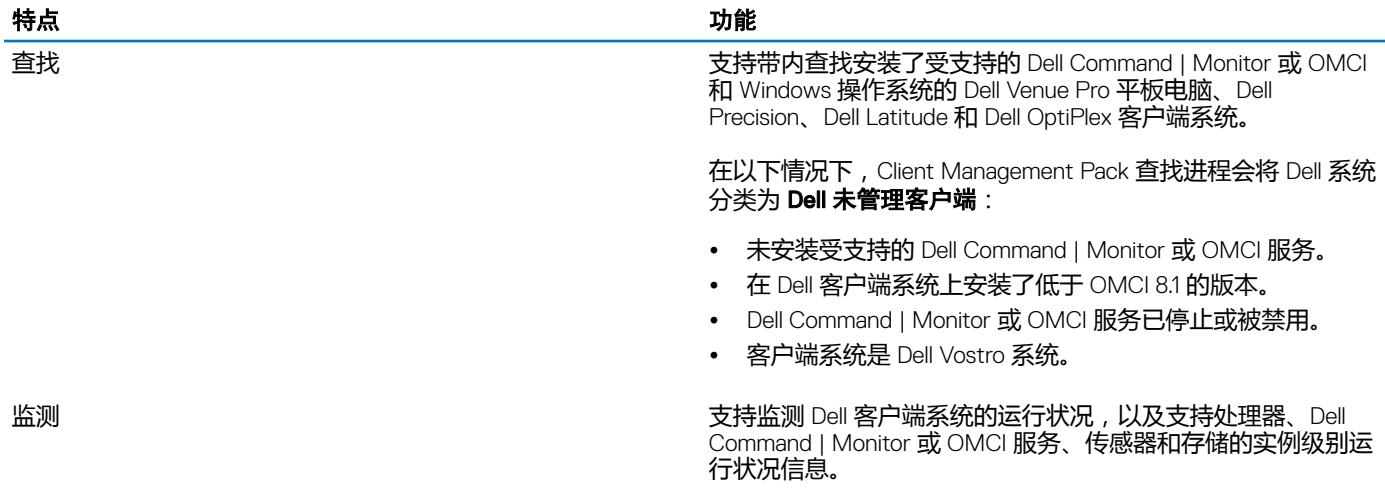

<span id="page-4-0"></span>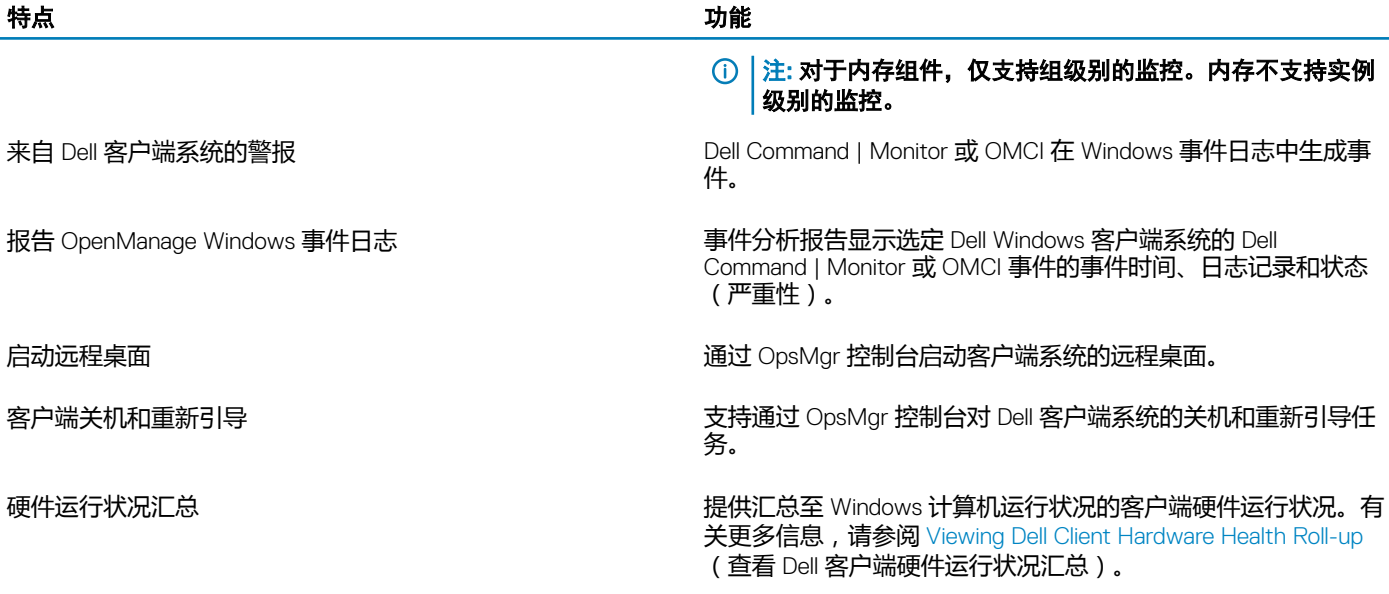

# 了解 Dell Client Management Pack

#### 表. 2: Management Pack 功能和依赖项 Management Pack

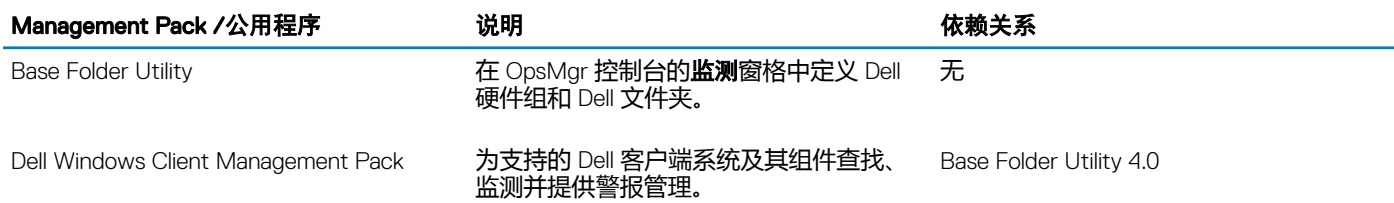

## Dell Client Management Pack 建模组件的详细信息

### 表. 3: Management Pack 详细信息和建模的组件

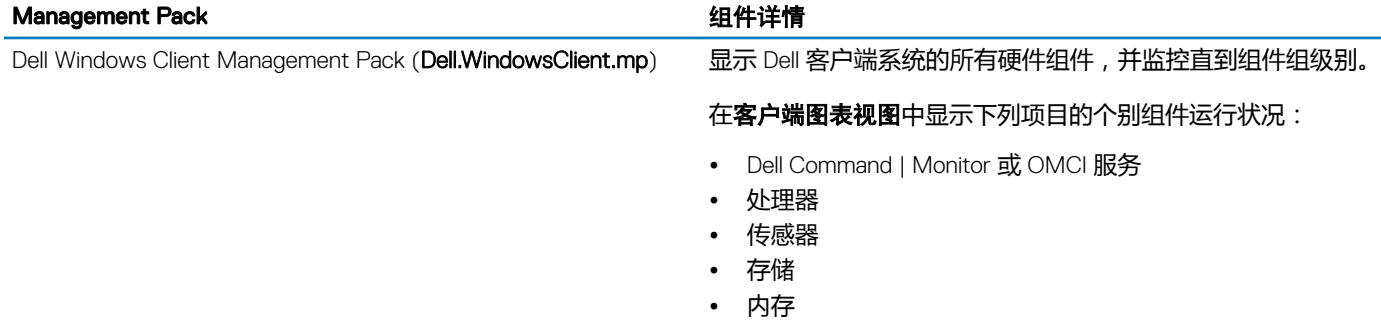

 $\mathcal{D}$ 

<span id="page-5-0"></span>本章介绍了在 OpsMgr 上使用 Dell Client Management Pack 可以执行的各种操作的信息。

通过 Dell Client Management Pack,您可以执行下列操作来管理 Dell 客户端系统:

- 查找和监测运行受支持的 Dell Command | Monitor 或 OMCI 服务和客户端 Windows 操作系统的 Dell Venue Pro 平板电脑、Dell Latitude、Dell Precision 和 Dell OptiPlex 系统。
- 将运行的不具备 Dell Command | Monitor 或 OMCI 服务的 Dell 客户端系统分组在 Dell 未管理客户端组下。

### 注: Dell Vostro 系统显示在 Dell 未管理客户端组下方。

- 通过定期轮询监测客户端硬件组件的运行状况,并在图表视图中更新每个组件的状态。运行状况是对组件、系统或服务的功能性 的标准化描述。
- 执行客户端关机和重新引导任务。
- 启动 Dell 客户端系统的远程桌面。
- 从受管系统的 Windows 事件日志生成有关 Dell Windows 事件日志和 Dell Command | Monitor 或 OMCI 事件的报告。

### 主题:

- 查找和分组
- [监测](#page-7-0)
- [任务](#page-10-0)
- [访问报告](#page-10-0)
- 自定义 [Dell Client Management Pack](#page-11-0)

# 查找和分组

# 查找 Dell 客户端系统

要查找网络中的 Dell 客户端系统, 请确保设备显示在 OpsMgr 控制台**管理**部分下的**管理的代理程序**视图中。您可以使用覆盖来增加或 减小特定 Dell 硬件的查找和监测间隔,以满足您的实施需求。

在以下情况下,客户端查找进程会将 Dell 系统分类为 Dell 未管理客户端:

- 在 Dell 客户端系统上安装了低于 OMCI 8.1 的版本。
- Dell Command | Monitor 或 OMCI 服务被禁用或未运行。
- 客户端系统是 Vostro 系统

## 添加 Dell 客户端系统

要将 Dell 客户端系统添加到管理的代理程序列表:

- 1 以拥有 OpsMgr 管理组的 OpsMgr 管理员身份登录系统。
- 2 在 OpsMgr 控制台中,单击管理。
- 3 在管理窗格底部,单击查找向导。 计算机和设备管理向导屏幕出现。
- <span id="page-6-0"></span>4 阅读屏幕上的说明之后,单击下一步。
- 5 要查找 Dell 客户端系统, 请选择高级查找选项。
- 6 在计算机和设备类别下拉列表中,选择仅客户端。
- 7 单击下一步。

将会显示查找方法屏幕。

- 8 选择下列给出的两种方法之一:
	- 扫描 Active Directory— 此选项使您可以指定 Active Directory 中的选定对象。
		- 1 单击配置创建查询,查找您要扫描的对象。
		- 2 从域下拉式列表中选择您要查找的对象所在的域。
	- 浏览查找,或键入计算机名称 此选项使您可以浏览查找或键入要查找的 Dell 客户端系统。单击"浏览"搜索网络上的系 \*\*\*\*\*\*\*\*\*\*\*\*\*\*\*\*\*\*\*\*\*\*\*\*\*\*\*\*\*\*\*
- 9 单击下一步。
	- 此时将显示管理员帐户页。
- 10 使用以下两个选项之一指定在要扫描的计算机上有管理员权限的用户帐户:
	- 使用选定 Management Server Action 帐户 此选项表示您可以使用现有 Management Server Action 帐户作为管理员帐户。
	- 其他用户帐户 此选项表示您可以指定除现有 Management Server Action 帐户之外的任何帐户。指定用户名、密码和帐户 所在的域。

### 1 注: 如果您选择这是本地计算机帐户,不是域帐户, 则您必须指定计算机名, 而不是域名。

11 单击查找。

选择要管理的对象页显示所选择的 Dell 客户端系统的列表。

- 12 选择想要管理的 Dell 客户端系统,然后单击下一步。
- 13 指定 代理程序安装目录的路径,指定代理程序操作帐户的凭据,然后单击完成。

## Dell 硬件查找和分组

下表列出了 Dell Client Management Pack 硬件查找和分组的详细信息:

### 表. 4: Dell 硬件查找和分组

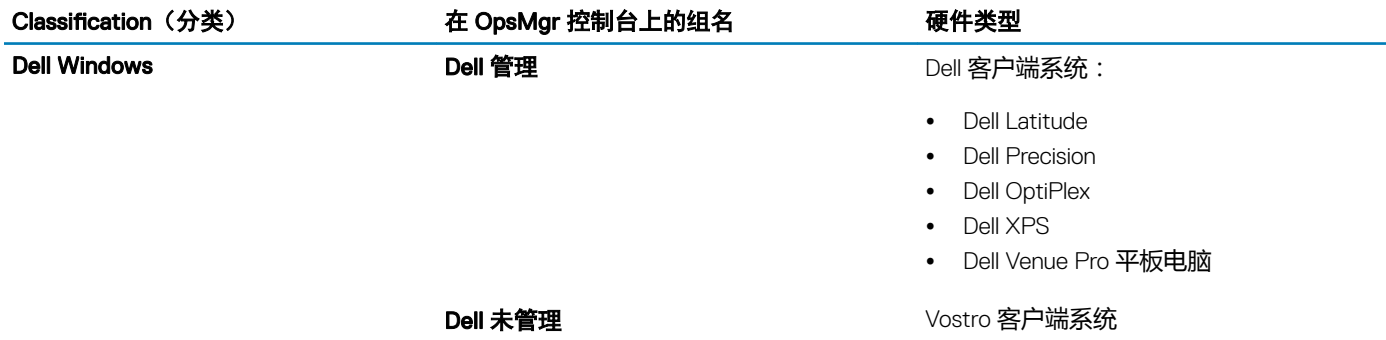

## Dell Client Management Pack 查找到的对象

下表列出了 Dell Client Management Pack 查找到的对象的详细信息:

### <span id="page-7-0"></span>表. 5: Dell 对象查找

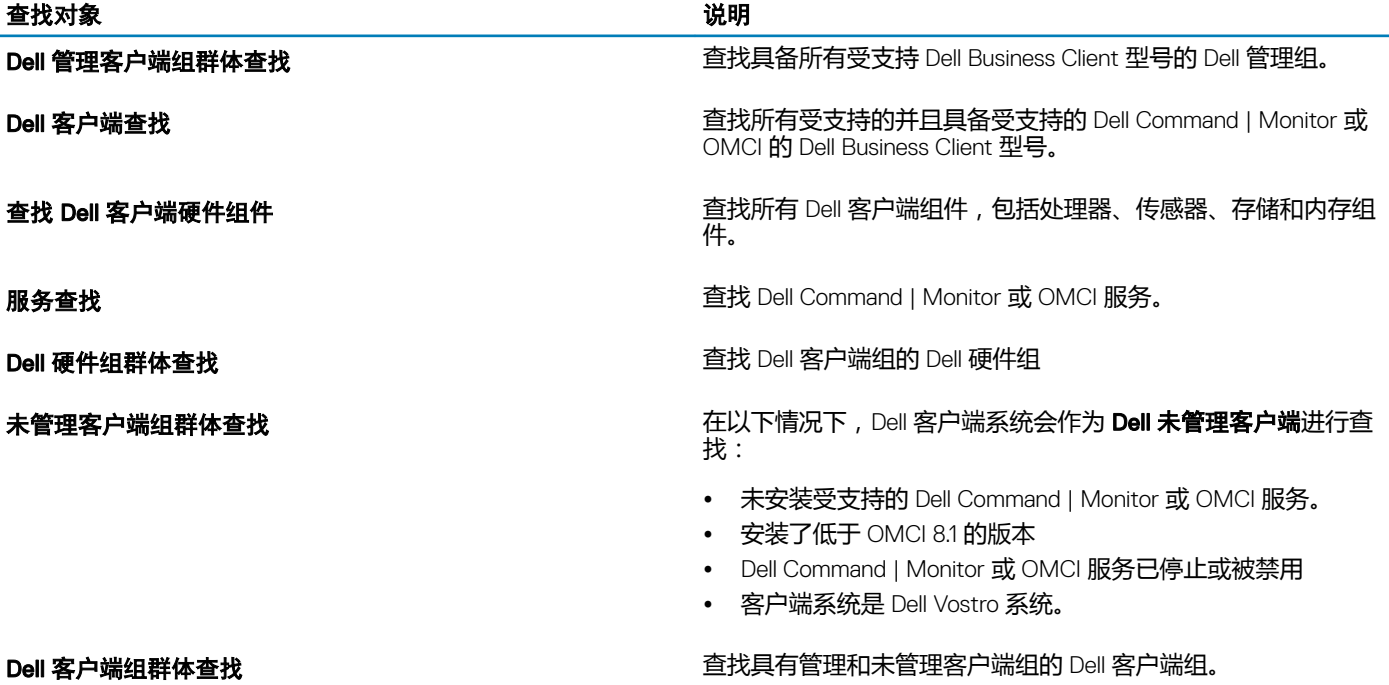

# 监测

通过 Dell Client Management Pack,您可以监控查找到的 Dell 客户端系统。运行状况指示器可帮助您监控网络中的 Dell 客户端系统。

# 运行状况指示器

下表所列的图标指示 OpsMgr 控制台中查找到的 Dell 客户端系统的运行状况。有关严重性填充的更多信息,请参阅[状态视图。](#page-10-0)

### 表. 6: 图标和严重性级别

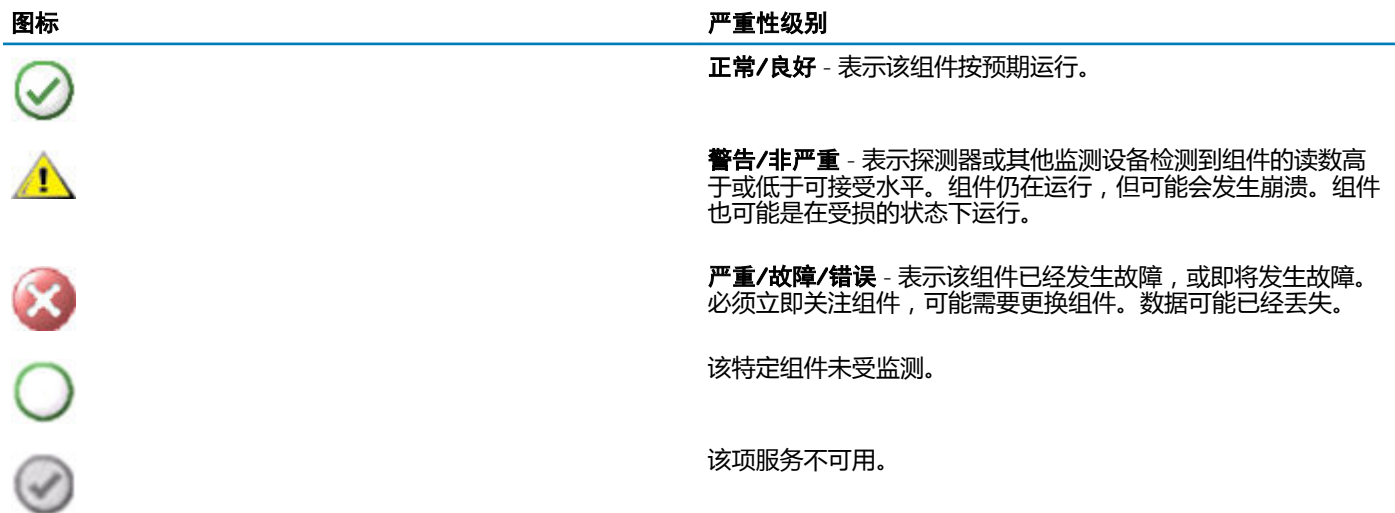

<span id="page-8-0"></span>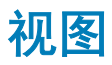

可以使用以下视图监测 Dell 客户端系统:

- 警报视图
- 图表视图
- [状态视图](#page-10-0)

## 警报视图

警报视图显示从所监测系统上运行的受支持 Dell Command | Monitor 或 OMCI 服务接收到的事件警报。要查看所监测系统的警报:

- 1 在 OpsMgr 控制台中,单击监测。
- 2 在监测窗格中,导航至 Dell 文件夹并单击该文件夹以显示不同视图。
- 3 单击警报视图 **>** 客户端警报。 OpsMgr 控制台在**客户端警报**窗格中显示您正监测的所有 Dell 客户端系统的警报。您可以看到符合您在 OpsMgr 控制台**撰写**窗格 中指定条件的警报,诸如严重性、解决状态,或分配给您的警报。
- 4 选择一个警报可在警报详细信息窗格中查看其详细信息。

## 图表视图

图表视图以层次化和图形化形式显示 OpsMgr 管理的网络上的所有 Dell 客户端。Dell Windows Client Management Pack 提供了以下视 图:

- 客户端图表
- 完整图表视图

### 客户端图表视图

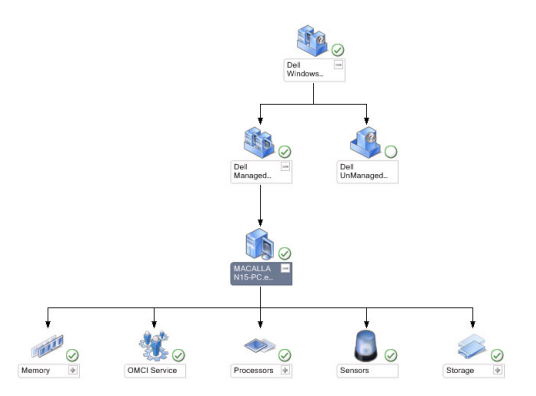

### 图 1: OpsMgr 管理的 Dell 客户端系统的图形表示

要访问客户端图表:

- 1 在 OpsMgr 控制台中,单击监测。
- 2 在监测窗格中,转至 Dell 文件夹并单击该文件夹以显示不同视图。
- 3 单击图表视图 **>** 客户端图表。

客户端图表提供了 OpsMgr 管理的所有 Dell 客户端系统的图形表示。您可以展开并验证图表中各个系统及其组件的状态。此视图 的根节点是 Dell Windows 客户端组。您通过此视图可查看 Dell 客户端的详细信息。

- <span id="page-9-0"></span>4 选择图表中的一个组件,可在**详细信息视图**窗格中查看其详细信息。您也可以查看 Dell Command | Monitor 或 OMCI 服务以及 Dell 客户端以下硬件组件的详细信息:
	- 内存
	- 处理器
	- 传感器
	- 存储

### 完整图表视图

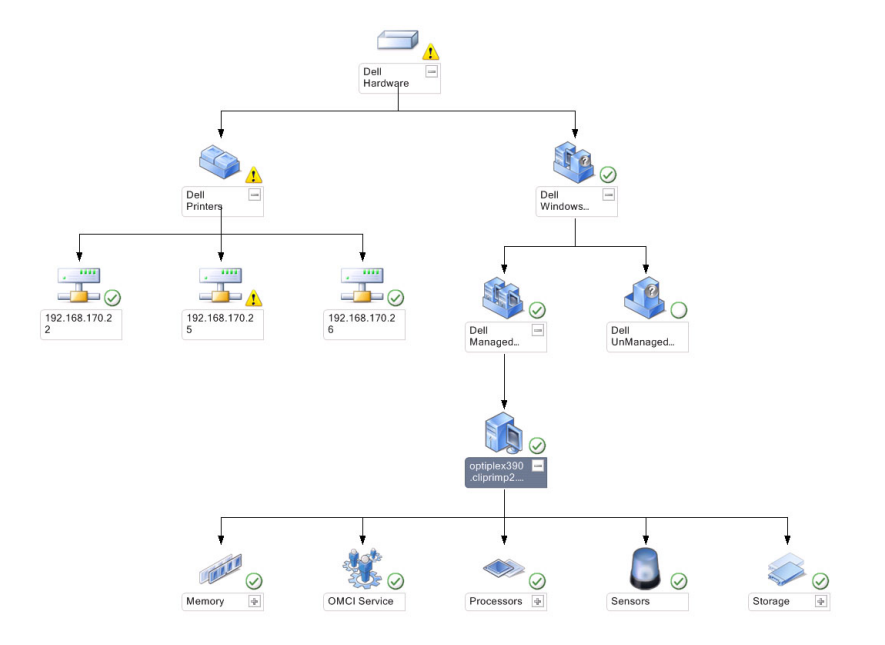

### 图 2: 所有 Dell 设备的图形表示

### 要访问完整图表视图:

- 1 在 OpsMgr 控制台中,单击监测。
- 2 在左侧的监测窗格中,导航至 Dell 文件夹并单击该文件夹以显示不同视图。
- 3 单击图表视图 完整图表视图。 完整图表视图提供由 OpsMgr 管理的所有 Dell 设备的图形图示。您可以展开并查看图表中各个设备及其组件的状态。您可以通过 完整图表视图查看 Dell 客户端和 Dell 未管理的详情。
- 4 选择图表中的一个组件,可在详细信息视图窗格中查看其详细信息。

### 查看 Dell 客户端硬件运行状况汇总

您可以查看汇总至 Windows 计算机运行状况的 Dell 客户端硬件运行状况。 要查看 Dell 客户端硬件运行状况汇总:

- 1 在 OpsMgr 控制台中,单击我的工作区。
- 2 右键单击喜爱的视图,并从菜单中选择新建 **>** 图表视图。 创建图表视图窗口显示。
- 3 在名称文本框中,提供名称。
- 4 在说明文本区域中,提供说明。
- 5 在选择目标部分中,单击浏览。
- 显示选择对象窗口。
- 6 在选择对象窗口, 从查找下拉列表中选择 Dell Windows 客户端, 然后单击搜索。
- <span id="page-10-0"></span>7 单击添加,然后单击确定。
- 8 在从模板选择部分中,从下拉列表选择客户端图表。
- 9 单击创建。

## 状态视图

状态视图显示网络上由 OpsMgr 管理的每个 Dell 设备的状态。Dell Client Management Pack 提供了一系列严重性等级指示器以帮助您 监测网络上 Dell 客户端系统的运行状况。

### 访问状态视图

### 要访问状态视图:

- 1 在 OpsMgr 控制台中,单击监测。
- 2 在左侧的监测窗格中,选择 Dell 文件夹并单击该文件夹以显示不同视图。
- 3 单击状态视图 **>** 客户端。 OpsMgr 控制台在右窗格中显示您正监测的所有 Dell 客户端系统的状态。
- 4 选择状态以查看**详细信息视图**窗格中的详细信息。

# 任务

在 OpsMgr 控制台的**操作或任务**窗格中有任务可用。当您在**图表视图或状态视图**中选择客户端系统时,相关任务就会显示在**操作或任** 务窗格中。

## 客户端重新引导和关机

要重新引导或关闭客户端:

- 1 在 OpsMgr 控制台,选择状态视图或图表视图。
- 2 选择任何查找到的 Dell 客户端系统。
- 3 在操作或任务窗格中,单击客户端重新引导或客户端关机。 此时将显示运行任务屏幕。
- 4 单击运行。

# 启动 Dell 客户端系统的远程桌面

要启动客户端系统的远程桌面:

- 1 在 OpsMgr 控制台,导航至图表视图或状态视图。
- 2 选择任何查找到的 Dell 客户端系统。
- 3 单击操作或任务窗格中 Dell 客户端实例任务下的启动远程桌面。 客户端系统的远程桌面随即启动。

# 访问报告

要访问报告功能:

- 1 单击 OpsMgr 控制台中的**报告。**
- 2 展开导航窗格中的报告。
- <span id="page-11-0"></span>3 单击 Dell 客户端。
- 注: 您也可以单击客户端实例从图表视图访问报告。Dell OpenManage Windows 事件日志选项位于 Dell 系统实例报告与默认 Microsoft 报告下方的操作或任务窗格中。

## OpenManage Windows 事件日志

事件分析报告显示选定 Dell Windows 客户端系统的 Dell Command | Monitor 或 OMCI 事件的事件时间、日志记录和状态 ( 严重性 ) 。

要创建 OpenManage Windows 事件日志报告,请执行以下操作:

- 1 单击 OpsMgr 控制台中的报告。
- 2 展开导航窗格中的报告。
- 3 单击用于 OpenManage Windows 事件日志的 Dell 客户端。
- 4 单击操作或任务窗格中的打开。
- 5 选择要生成报告的时间段。
- 6 单击添加对象或添加组。
- 7 单击搜索,以搜索对象或组。
- 8 选择添加以添加单个或多个对象。 对象显示在选定对象窗格中。
- 9 选择要生成报告的事件严重性。
- 10 单击运行以生成 Windows 事件日志报告。

# 自定义 Dell Client Management Pack

您可以通过使用覆盖来增加或减小 OpsMgr 操作员对特定 Dell 硬件管理所需的间隔,来自定义 Dell Client Management Pack 的以下组 件。

- 监测器 评估监测对象中可能出现的各种状况。这一评估结果将确定目标的运行状况以及所生成的警报。
- 对象查找 查找网络上需要监测的对象。
- 规则 收集数据, 例如受管对象生成的事件。

## 设备监测器

下表提供各个 Dell 设备监测器的信息和客户端系统的适用参数:

#### 表. 7: Dell Client Management Pack 中的 Dell 设备监测器

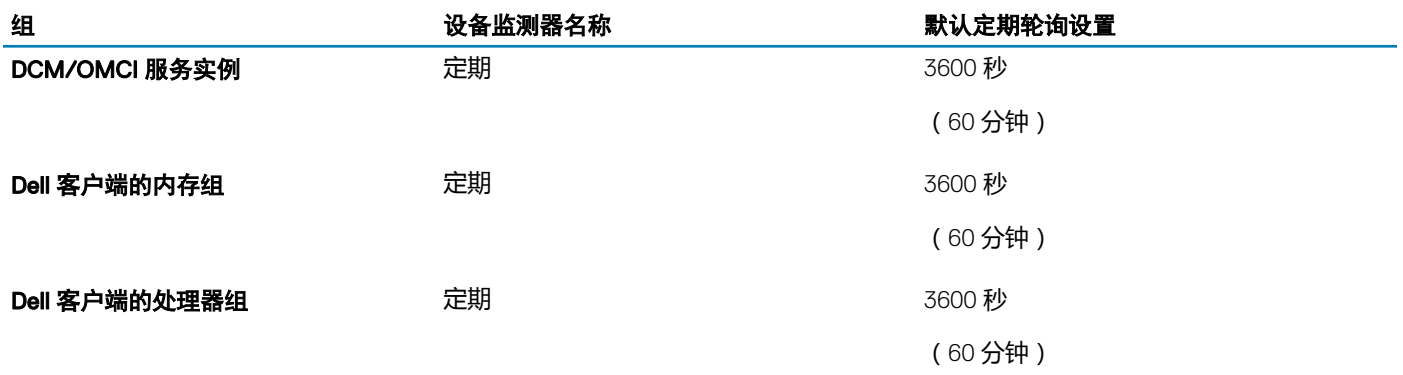

<span id="page-12-0"></span>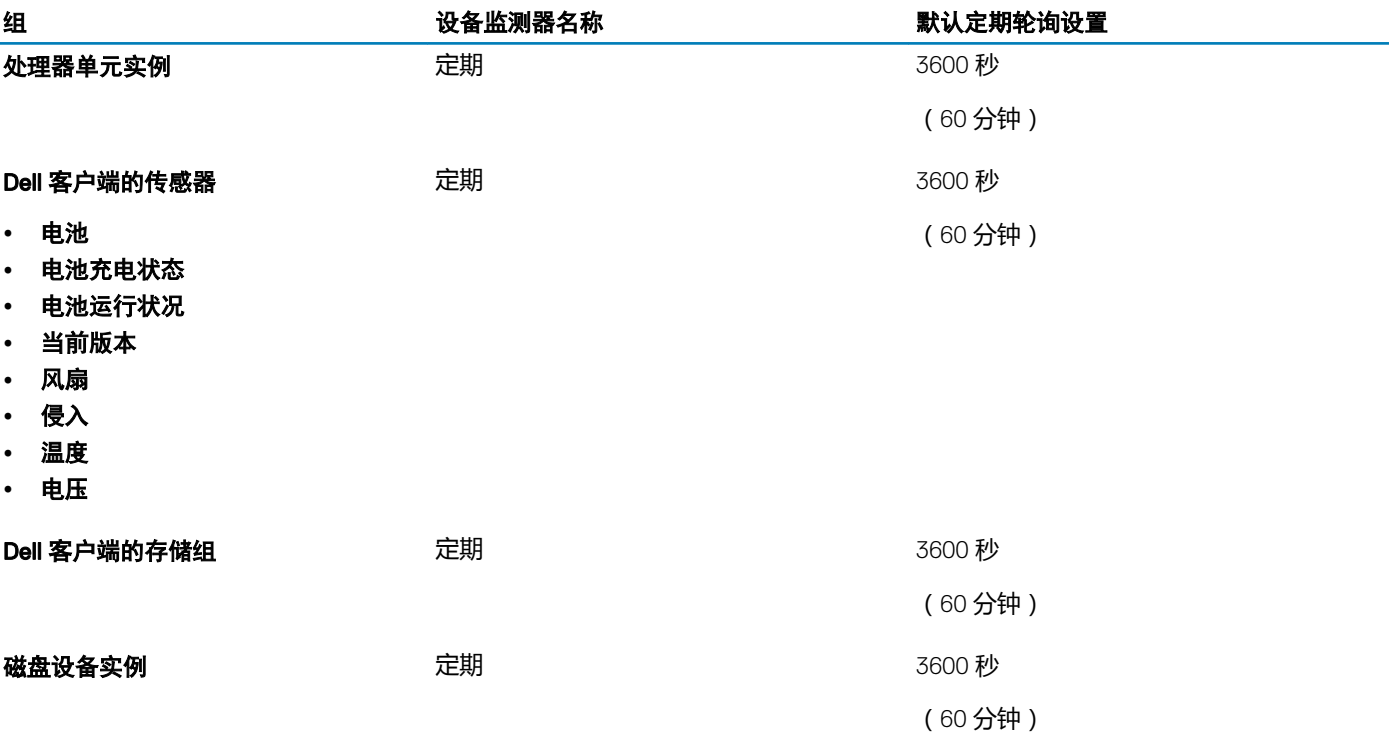

### 注:

- 当机箱门被移开或关闭时, Dell Command | Monitor 或 OMCI 生成**机箱侵入**事件。有关启用、禁用和清除**机箱侵入**事件的更多 mphent pickles, the second of the communic produce to some hyper.<br>信息,请参阅 Dell 客户端系统*用户手册*中的"系统设置(BIOS)"。
- 用于内存的监测仅在组级别可用。

## 自定义设备监测器

您可以利用覆盖来自定义 Dell Client Management Pack 设备监测器的以下参数:

- 已启用 使您可以启用或禁用监测器。您可以将覆盖设置为 True 或 False。默认设置为 True。
- 间隔 (秒) Dell Management Pack 轮询 Dell 设备以检查组件运行状况的频率 (秒)。默认为 3600 秒 (60 分钟)。

以秒为单位配置的定期轮询可以触发所有设备监测器。

## 对象查找

### 表. 8: Dell 查找对象

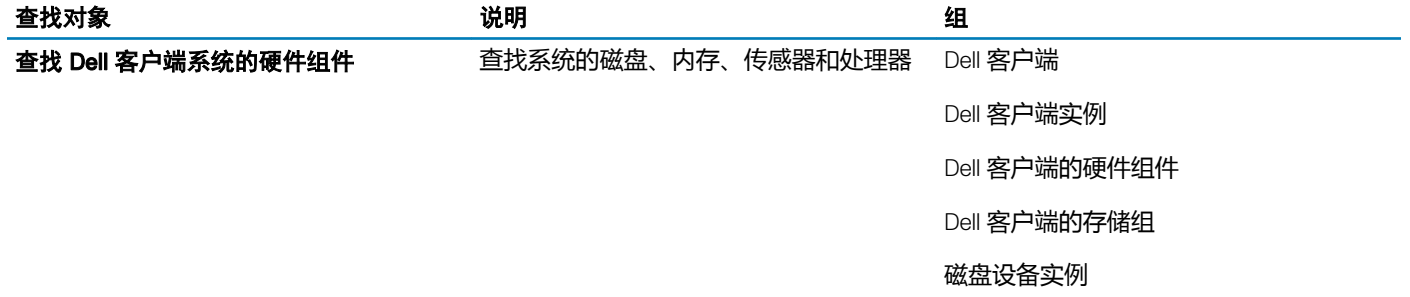

<span id="page-13-0"></span>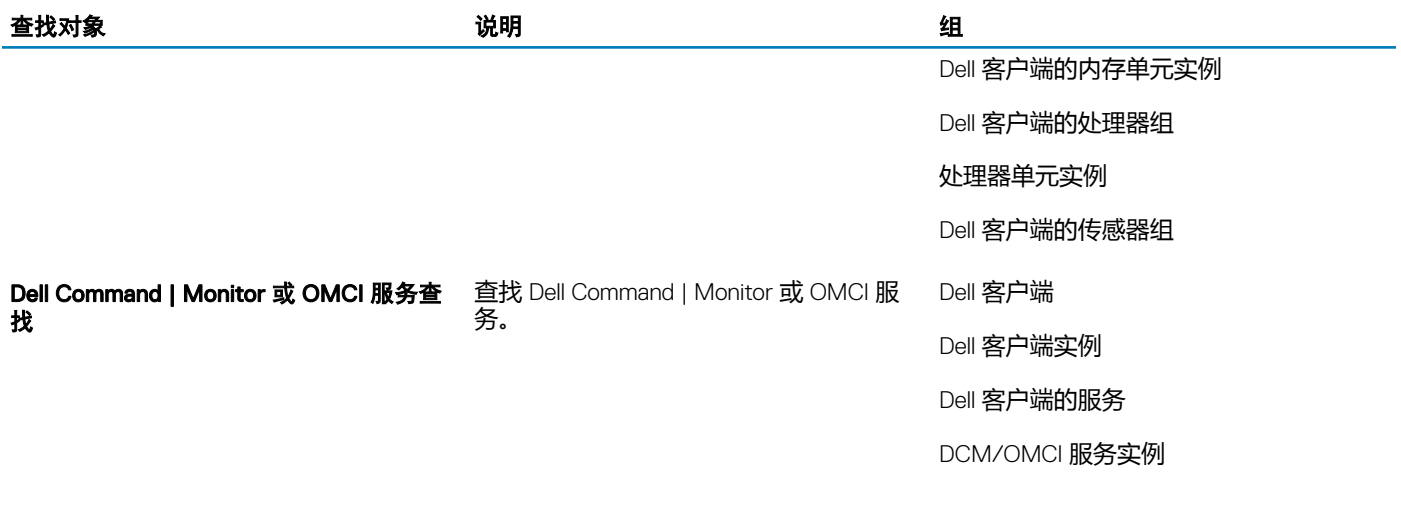

## 自定义对象查找

您可以使用覆盖自定义以下 Dell Client Management Pack 查找参数:

- 已启用 允许您启用或禁用查找。您可以将覆盖设置为 True 或 False。默认设置为 True。
- 间隔(秒) 指定 Dell Client Management Pack 查找 Dell 客户端系统组件实例和属性的以秒为单位的频率。此属性的默认值为 86400 秒(24 小时)。

## 规则

## Dell 系统事件处理规则

Dell Client Management Pack 处理来自 Dell Command | Monitor 或 OMCI 的规则。通过设置规则的覆盖参数, 您可以自定义规则。 要自定义规则:

- 1 在 OpsMgr 控制台中,单击创作。
- 2 在撰写窗格的管理包对象下选择规则。
- 3 在规则窗格中, 选择 Dell 客户端实例并选择一条规则。
- 4 右键单击该规则并选择覆盖。
- 5 选择**禁用规则**和任何子选项来禁用规则。 或

选择覆盖规则和任何子选项来设置规则的覆盖参数。

还可以在规则的覆盖属性窗口中更改严重性设置。

6 单击确定对规则应用覆盖参数,或单击取消以取消更改。

## Dell Command | Monitor 或 OMCI 覆盖属性

Dell Command | Monitor 或 OMCI 的所有警告和严重事件有相应的事件处理规则。

### 上述每一项规则都将根据以下条件进行处理:

- 源名称 = Dell Command | Monitor 或 OpenManage Client Instrumentation
- 事件 ID = Dell Command | Monitor 或 OMCI 事件的事件 ID
- 严重性 = Dell Command | Monitor 或 OMCI 事件的严重性
- 数据提供程序 = Windows 系统事件日志

# <span id="page-15-0"></span>Dell Client Management Pack 6.3 的相关说明文件 和资源

3

主题:

- Microsoft 针对 OpsMgr 性能和可扩展性的指导原则
- 您可能需要的其他说明文件
- 访问 Dell EMC 支持站点上的文档

# Microsoft 针对 OpsMgr 性能和可扩展性的指导原则

有关 Microsoft 针对可扩展性的建议信息,请参阅 Microsoft 网站: technet.microsoft.com。

注: 确保在 Operations Manager 数据仓库或数据库中启用自动增长选项以提升性能。

# 您可能需要的其他说明文件

除了本*用户指南,*请参阅 dell.com/support/home 上提供的以下指南。

- *Dell Command | Monitor* 用户指南
- *Dell OpenManage Client Instrumentation* 用户指南介绍了 Dell OpenManage Client Instrumentation (OMCI) 软件如何使远程管理应用 程序可以访问客户端系统信息、监测客户端系统状态或更改客户端系统的状态。
- *Dell* 客户端配置工具包用户指南介绍了如何安装和使用 Client Conguration Toolkit (CCTK) 为 Dell 客户端计算机平台配置各种 BIOS 功能。
- 客户端硬件*用户手册*提供了有关系统、安装系统组件和排除系统故障的信息。

# 访问 Dell EMC 支持站点上的文档

您可以使用以下链接访问所需的文档:

- 关于 Dell EMC 企业系统管理说明文件 [www.dell.com/esmmanuals](https://www.dell.com/esmmanuals)
- 关于 Dell EMC OpenManage 说明文件 [www.dell.com/openmanagemanuals](https://www.dell.com/openmanagemanuals)
- 关于 Dell EMC 远程企业系统管理说明文件 [www.dell.com/esmmanuals](https://www.dell.com/esmmanuals)
- 关于 iDRAC 和 Dell 生命周期控制器说明文件 [www.dell.com/idracmanuals](https://www.dell.com/idracmanuals)
- 关于 Dell EMC OpenManage 连接企业系统管理说明文件 [www.dell.com/esmmanuals](https://www.dell.com/esmmanuals)
- 关于 Dell EMC 可维护性工具说明文件 [www.dell.com/serviceabilitytools](https://www.dell.com/serviceabilitytools)
- a 转至 [www.dell.com/support](https://www.dell.com/support)。
	- b 单击**浏览所有产品。**
	- c 从**所有产品**部分,单击**软件和安全**,然后单击以下部分中的所需链接:
		- 分析
		- 客户端系统管理
- 企业应用程序
- 企业系统管理
- 公共扇区的解决方案
- 实用程序:
- mainframe
- 维护工具
- 虚拟化解决方案
- 操作系统
- 支持
- d 要查看说明文件,请单击所需的产品,然后单击所需的版本。
- 使用搜索引擎:
	- 在搜索框中键入文档的名称和版本。

# <span id="page-17-0"></span>Dell Client Management Pack 6.3 故障排除

### 表. 9: 适用于 OpsMgr 的问题和解决方案

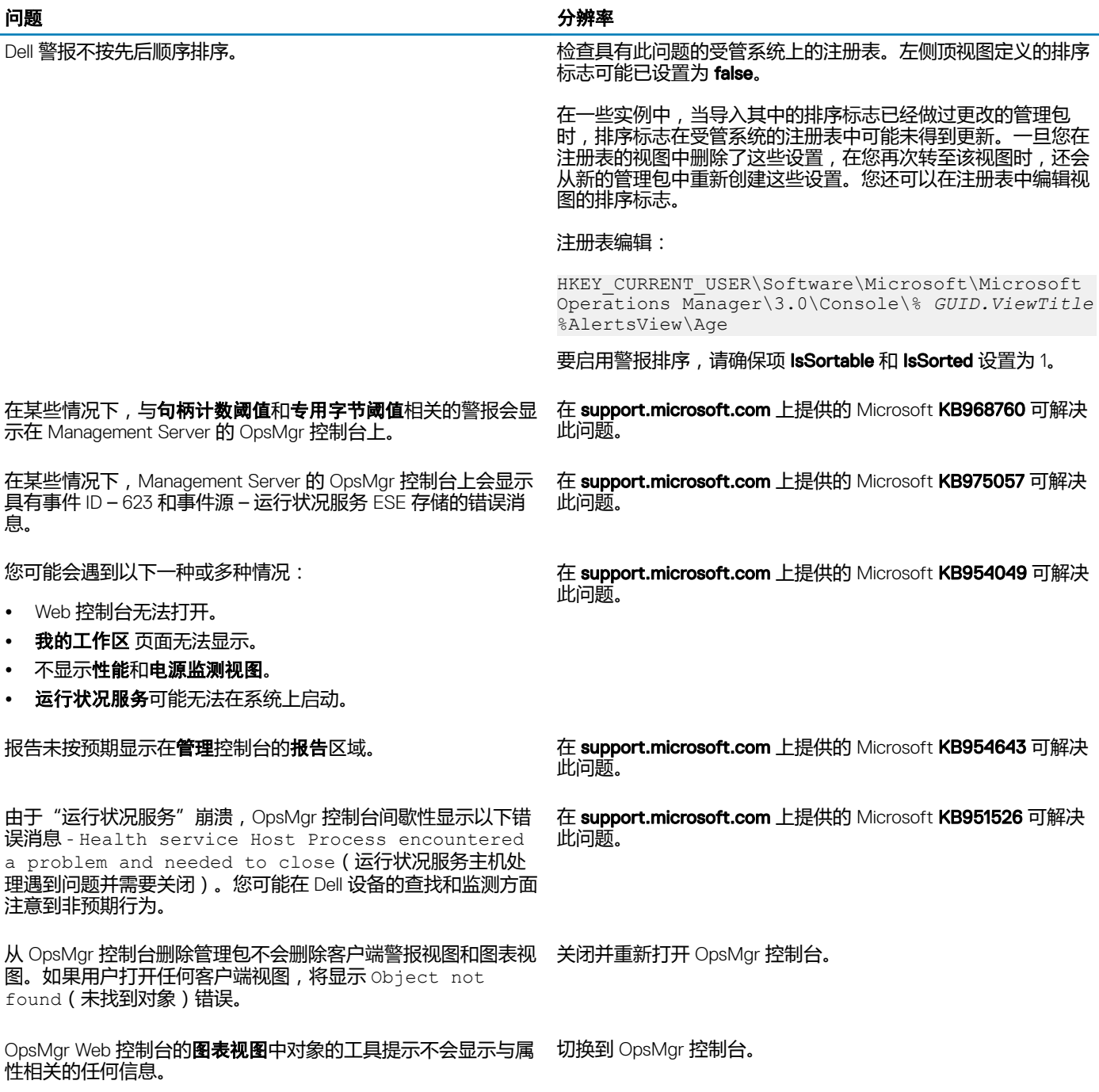

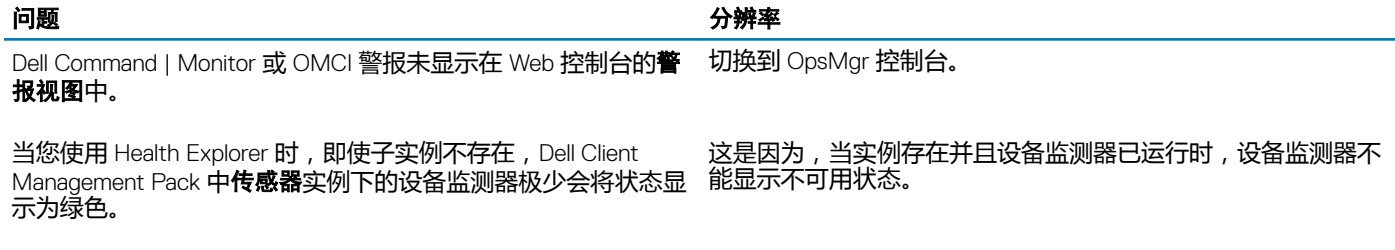

客户端重新引导和关机任务不使客户端系统关机。 确保客户端系统上未运行任何应用程序。